VBX Setup

My Sites Fortune Factors fit is a state of the state of the state of the state of the state of the state of the state of the state of the state of the state of the state of the state of the state of the state of the state

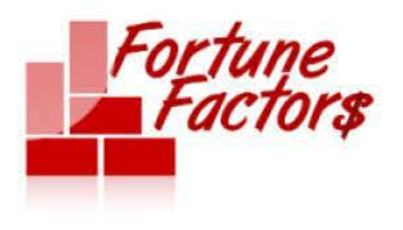

(360) 389- 2630 fortunefactors@quicksitespro.biz

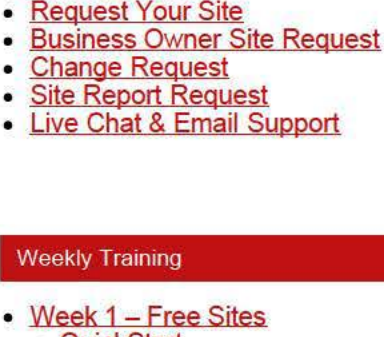

- QuickStart
- Replay Files

**Services** 

**START HERE** 

- Theme Templates
- Domain Mapping

## • Week 2 - SMS Catalogs

- Replay Files
- Sales Script
- VBX Setup
- SMS Setup Request

## • Week3

- Replay Files
- Email & Phone Templates
- Scripts & Graphics
- Create Mobile Site
- Week4
	- Create FB Page
	- FB SSL
	- Week 4 Replay Files
- Week 5 • Replay Files

## **Bonuses**

• Site Configuration

- 1. Open Twilio account: http://www.twilio.com/
- 2. Download OpenVbx Plugins:

Request SMS Setup.

- http://github. com/chadsmith/OpenVBX -Piugin-Outbound
- http://github.com/chadsmith/OpenVBX-Plugin-Subscriptions
- http://github.com/chadsmith/OpenVBX-Automatic-Upgrade
- http://github.com/chadsmith/OpenVBX-Piugin-Match
- 3. Uncompress OpenVbx & Plugins and upload to your server using your favorite FTP program.

You can set up the VBX yourself if you prefer. The steps are

below. However, if you'd like us to set this up FOR you then click

- http://filezilla-project.org/
- 4. Create an SOL Database, DB User, and add the user to the database. All this using your hosting service control panel. http://www.youtube. com/watch?v=9GJmybeAO w&feature=relatedNOTE: Make sure you jot down your database name, user name & login details as you will need them in step 6 below.
- 5. Login to your OpenVbx installation:

http ://yourdomain. com/folder

yourdomain.com = the domain where you uploaded openvbx in step 3 above folder = the folder where you uploaded openvbx in step 3 above

6. Enter required information:

Hostname = usually 'localhost' MySQL DB Name = created in step 4 above (make sure to use your cpanel username as prefix like this: cpanelusername\_dbname) MySQL Username  $=$  created in step 4 above (make sure to use your cpanel username as prefix like this: cpanelusername\_dbusername) MySQL Password = created in step 4 above

- 7. Connect OpenVbx to Twilio by entering your Twilio SID and Twilio Token which can be found under 'My Account' when logged in Twilio. NOTE: Click on the small lock image located after AUTHTOKEN to make the tokern visible.
- 8. Enter the email address you want to show as From for OpenVbx notifications. You can change this later in your OpenVBX setings.
- 9. Enter the information that you will later use to login to your OpenVBX installation.

VBX Setup | Fortune Factors

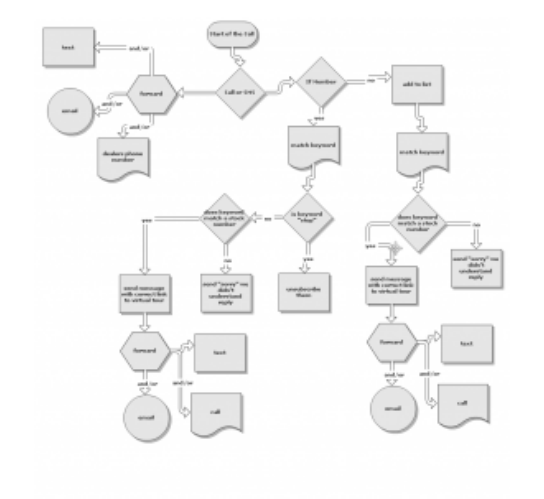

- Request 100+ Leads
- Reminders Plugin
- 5 Figures Action Guide
- Webinar Get a Client Live

Support

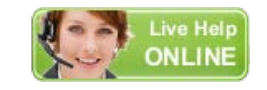

**Support Team Email** 

Fortune Factor System Login

Log out